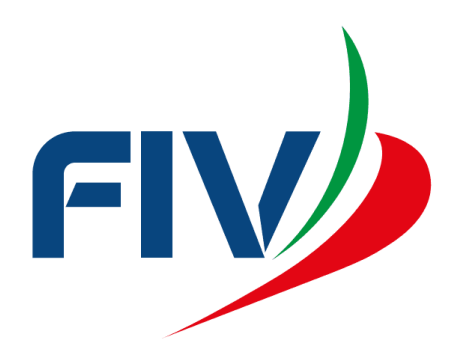

# **SISTEMA AFFILIAZIONE E**

## **TESSERAMENTO**

# LOGIN

REVISIONE 1-DICEMBRE 2020

## REQUISITI E MODALITA' D'ACCESSO

#### IMPOSTAZIONI DEL BROWSER

La procedura web è stata testata con i seguenti browser:

- Mozilla Firefox versione 82.
- Google Chrome 86.

Pertanto, per un corretto funzionamento della procedura, si suggerisce di aggiornare il proprio browser. Inoltre il browser dovrà consentire l'esecuzione di script in linguaggio *javascript*. Usualmente i browser sono configurati per consentire tale modalità (*default*). Qualora questa modalità non fosse disponibile verrà visualizzato il seguente messaggio d'errore all'interno delle varie maschere dell'applicazione:

ATTENZIONE: Per un corretto funzionamento del modulo è necessario abilitare JAVASCRIPT

## MODALITA' DI ACCESSO

Per accedere al sistema occorre collegarsi al sito federale. Una volta raggiunto il sito viene presentata la seguente schermata:

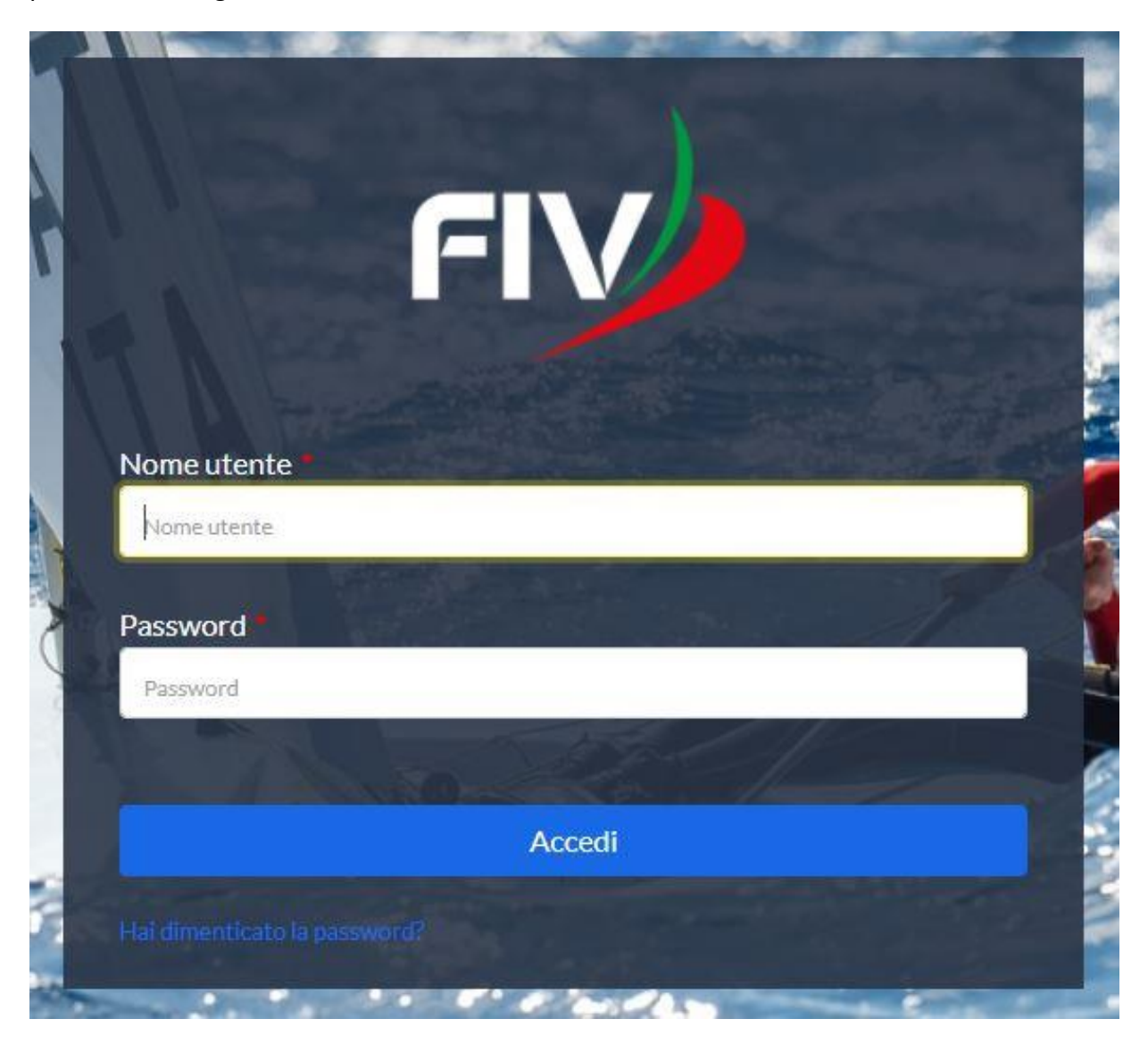

Per entrare nel sistema è necessario inserire il "Nome utente" e la "Password" predisposte dall'amministratore del sistema. Il nome utente e la password sono forniti dalla Federazione e la password è impostata ad un valore iniziale che andrà modificato con il primo accesso al sistema.

Una volta introdotte le credenziali si dovrà premere il bottone **ACCEDI** per eseguire **l'accesso al sistema**.

Nel caso di smarrimento della password è possibile utilizzare il servizio di recupero password accessibile cliccando su "Hai dimenticato la password?". Nella schermata successiva sarà sufficiente inserire il proprio username o indirizzo mail per ricevere il messaggio di recupero.

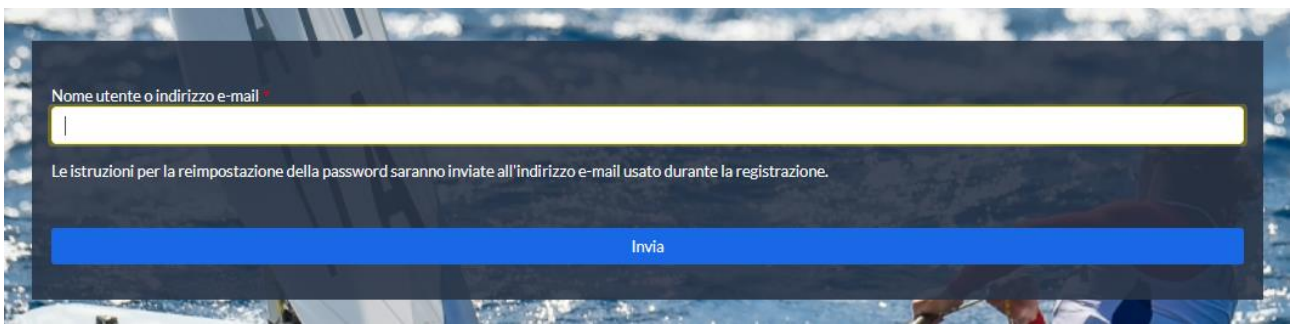

### PRIMO ACCESSO AL SISTEMA

Al primo accesso il sistema richiederà all'utente, per ovvi motivi di riservatezza, la creazione di una nuova password, presentando la seguente schermata:

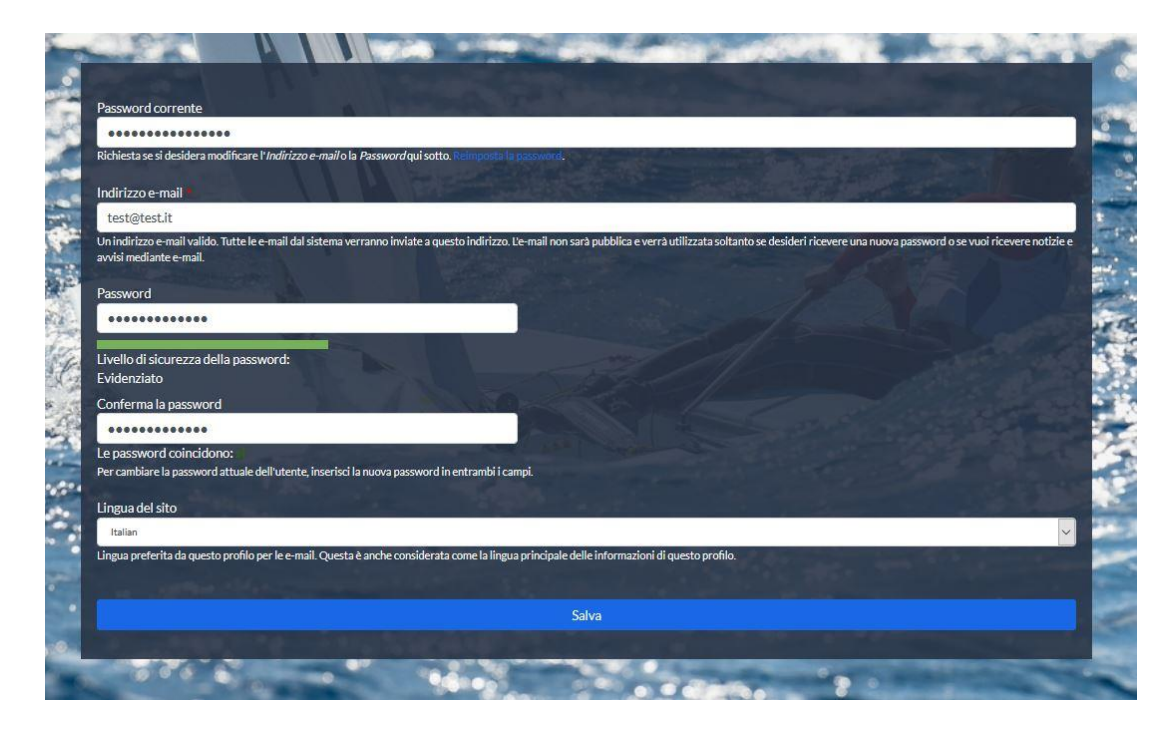

L'utente dovrà quindi introdurre una nuova password. Questa operazione deve essere effettuata due volte (Conferma la password) per accertarsi di non aver commesso errori di digitazione.

**NOTA:** si sconsiglia di utilizzare la funzione di copia-incolla (cut& paste) perché viene fatto il doppio controllo.

Durante l'immissione della nuova password il sistema verificherà, in tempo reale, che la password rispetti dei criteri minimi di qualità e la corrispondenza tra le due password introdotte. Una volta impostata la password l'utente dovrà selezionare **SALVA** per introdurla all'interno del sistema.

Da questo momento l'utente potrà utilizzare le funzionalità del sistema.